# **Übungsblatt 1**

### **Ziele**

- $\checkmark$  Das Autorenwerkzeug Adobe Flash kennenlernen
- $\checkmark$  Grundkonzepte und Oberfläche beherrschen lernen
- $\checkmark$  Animationen und Bewegungen ohne Programmierung modellieren können

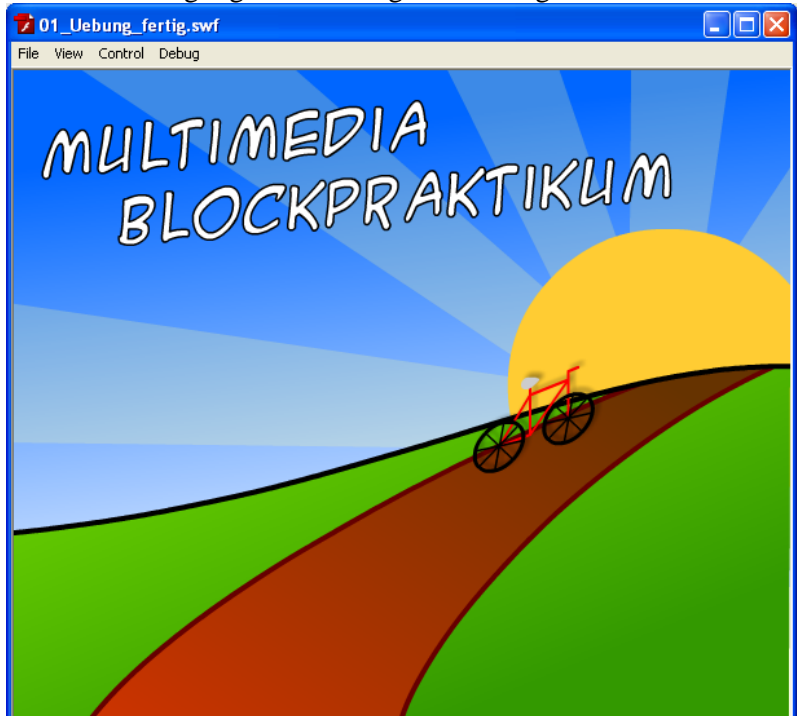

## **Aufgaben**

Um die Anwendungsoberfläche und die verschiedenen Tools und Bereiche kennen zu lernen wollen wir während dieser Übung ein Fahrrad erstellen. Am Ende der Übung sollen sich nicht nur die Räder bewegen, sondern das Fahrrad soll auch an einem Pfad einen Berg hinauffahren.

Beginnen Sie damit, sich auf der Übungsseite die Datei 01\_Uebung.fla herunterzuladen. Diese enthält bereits einen animierten Hintergrund auf dem das Fahrrad dann gezeichnet werden kann.

#### **Aufgabe 1-1: Ebenen und Zeichenfunktionen**

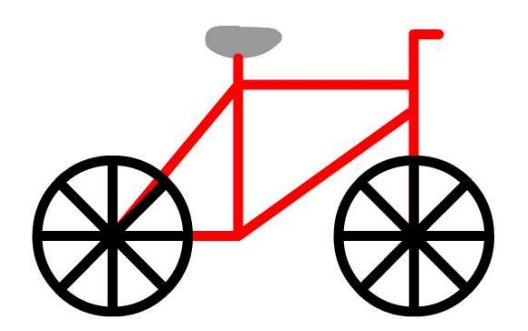

Erstellen Sie ein Fahrrad ähnlich der Abbildung. Gehen Sie dabei z.B. wie folgt vor:

- Zeichen Sie auf Bühne mit Hilfe des Ellipsenwerkzeuges einen Kreis **ohne Füllung** mit einer Linienstärke von 4. Durch drücken der Umschalt-Taste erhalten Sie einen runden Kreis.
- Für die Speichen ziehen sie (auf einer neuen Ebene) mit dem Linienwerkzeug eine gerade Linie von Nord nach Süd und von Ost nach West durch den Reifen. Markieren Sie beide Linien, kopieren Sie sie und fügen Sie sie an derselben Position ein. Danach drehen Sie sie um 45 Grad, um die dargestellten Speichen zu erhalten.
- Erstellen Sie aus dem Rad ein Symbol und erzeugen Sie per Drag&Drop eine zweite Instanz des für das andere Rad.
- Erstellen Sie eine **zweite Ebene** für den Rahmen und malen sie den Rahmen mit dem Linien-Werkzeug, Linienstärke: 4, Farbe: rot.
- Für den Sattel verwenden Sie am besten das Pinselwerkzeug.

Beachten Sie: Linien und Füllungen auf derselben Ebene verschmelzen und schneiden einen Teil der anderen Form aus. Deshalb wird beim Zeichnen üblicherweise für alle Objekte jeweils eine eigene Ebene verwendet! Es ist sehr zu empfehlen sich vor jedem Arbeitsschritt zu vergewissern, auf welcher Ebene man sich gerade befindet. Sobald man ein Objekt zu einer Grafik oder einem MovieClip unwandelt (s.u.) passiert dies nicht mehr.

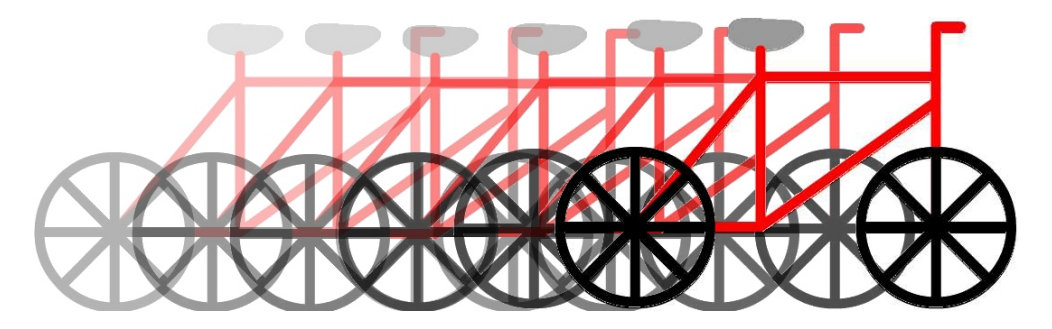

#### **Aufgabe 1-2: Bewegungstween**

Das erstellt Fahrrad soll nun waagerecht von links nach rechts in einer Animation über die Bühne bewegt werden. Dazu soll ein Bewegungstween benutzt werden. Damit der Bewegungstween funktioniert, wird das Fahrrad in einen MovieClip konvertiert.

- Markieren Sie das komplette Fahrrad und wählen die Funktion *Modifizieren-> In Symbol konvertieren* (F8).
- Diskutieren Sie die entstandenen Probleme.
- Für die Animation erstellen Sie ein zweites Schlüsselbild bei Bild 60. Wählen Sie dazu im Kontextmenü (Rechtsklick) von Bild 60 den Punkt *Schlüsselbild einfügen*.
- In jedem Schlüsselbild können Sie nun die Eigenschaften des MovieClips verändern. Verschieben Sie das Fahrrad in Bild 60 nach rechts und in Bild 1 ein Stück nach links.
- Damit nun zwischen den beiden Schlüsselbildern interpoliert wird, klicken Sie das erste Schlüsselbild an und wählen Sie in der Eigenschaftsleiste unter Tween *Bewegung* aus. Nun erscheint ein Pfeil, der anzeigt, dass erfolgreich ein Bewegungstween eingerichtet wurde. Bewegen Sie den Abspielkopf über die Zeitleiste um eine Vorschau zu sehen.

Blockpraktikum Multimediaprogrammierung Sommersemester 2010

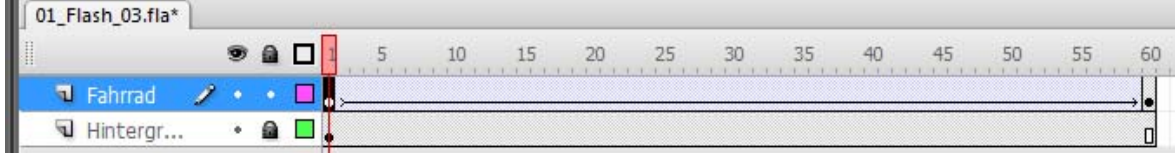

**Beachten Sie:** Der Inhalt von verschiedenen Schlüsselbildern ist voneinander unabhängig. Änderungen in einem Schlüsselbild werden nicht automatisch auf andere Schlüsselbilder übertragen. Vergewissern Sie sich vor jedem Arbeitsschritt, dass Sie sich im richtigen Schlüsselbild befinden. Damit zwischen Schlüsselbildern interpoliert wird, darf immer nur eine Instanz des exakt selben MovieClips in beiden Schlüsselbildern vorhanden sein. Ein Tweening ist nur dann möglich, wenn beide Schlüsselbilder eine Instanz desselben Objekts beeinhalten.

#### **Aufgabe 1-3: Verschachtelte Zeitleisten und Instanzen**

Zusätzlich sollen sich die Räder des Fahrrads drehen. Dies kann über verschachtelte

Zeitleisten realisiert werden. Im Falle dieser Übungsaufgabe soll das sich drehende Rad in einen eigenen MovieClip gekapselt werden, der dann für beide Räder verwendet wird.

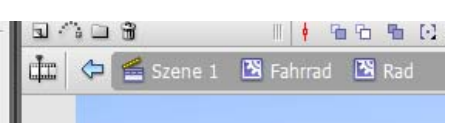

- Durch einen Doppelklick auf den MovieClip für das Fahrrad gelangt man auf die innere Zeitleiste des MovieClips. Oben auf der Zeitleiste wird stets angezeigt, auf welcher Zeitleiste man sich befindet. Öffnen Sie auch noch den MovieClip des Rades.
- Ein Doppel- bzw. Dreifach-Klick auf eines der Räder des Fahrrads markiert das komplette Rad.
- Bewegungstweens lassen sich nur auf Gruppen von Objekten oder auf MovieClips anwenden. Mit Zeichnungsobjekten lässt sich lediglich Tweening durchführen.
- Konvertieren Sie das RadSymbol erneut in einen MovieClip.
- Für den Bewegungstween erstellen Sie ein Schlüsselbild bei Bild 30. Wählen Sie für den ersten Frame einen Bewegungstween und eine gesamte Umdrehung nach links.
- Beim Testen stellen Sie fest, dass die Animation ruckelt, finden Sie heraus warum und beheben Sie das Problem.
- Gehen Sie zurück auf die Hauptzeitleiste. Damit alle Animationen auch gleichzeitig abgespielt werden, müssen Sie den Film erst kompilieren. Wählen Sie dafür den Menüpunkt *Steuerung->Film testen*.

#### **Aufgabe 1-4: Formtween**

Um Farben und Formen zu verändern, kann man den Formtween verwenden. Die Farbe des Sattels des Fahrrads soll von grau auf grün überblendet werden. Erstellen Sie aus dem Sattel einen MovieClip und erstellen sie im MovieClip einen 20 Frames dauernden Farbwechsel mit Hilfe von Formtweens.

#### **Aufgabe 1-5: Pfadbewegung**

- Erstellen Sie ein Pfadobjekt auf dem Weg auf dem Sie das Fahrrad entlang laufen lassen.
- Setzen Sie den Rotationspunkt des Fahrrades auf die untere Mitte des Objekts. Der Rotationspunkt ist der Punkt um den das Objekt gedreht wird bzw. an welchem er auf einem Pfad .einrastet".
- Platzieren Sie das Fahrrad im ersten Keyframe

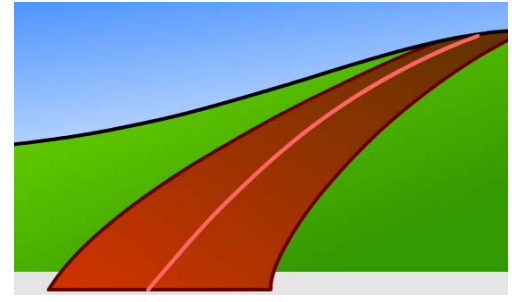

LFE Medieninformatik

Blockpraktikum Multimediaprogrammierung Sommersemester 2010

unten am Pfad. Platzieren Sie es im letzen Keyframe oben am Pfad, damit es dem Pfad folgt.

• Benutzen Sie die Neigung und Skalierung des Fahrradobjekts von Keyframe zu Keyframe um die Animation realistischer zu machen.

#### **Aufgabe 1-6: Filter**

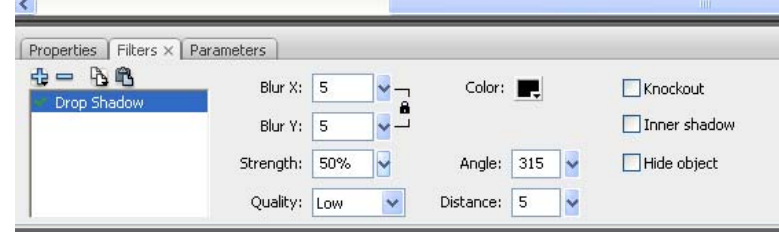

- Flash bietet verschiedene Arten von Filtern an, die nachträglich auf die Objekte gerendert werden.
- Setzen Sie in der "Filter"-.Palette einen Drop Shadow-Filter für das Fahrrad um mehr Tiefe in die Animation zu bringen.
- Denken Sie daran, dass Sie den Filter sowohl im ersten als auch im zweiten Keyframe Ihrer Animation einstellen müssen.
- Achtung: Verwenden Sie Filter sparsam. Die Berechnung erfordert viel Rechenleistung. Oft empfiehlt es sich einen Schatten schon mit in eine transparente Grafik einzubauen.